## Guías de Ayuda nis

Ingrese a sii.cl e ir a Servicios Online a la opción "Factura electrónica", en "Sistema de facturación gratuito del SII"; menú de "Emisión de documentos tributarios electrónicos  $(DTE)$ presione "Factura No afecta o exenta electrónica".

**PASO** 

### **FACTURA NO AFECTA O EXENTA ELECTRÓNICA**

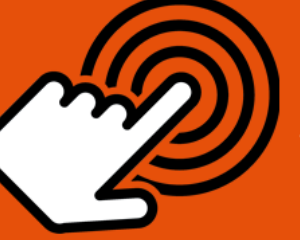

¿Cómo emitir una Factura No Afecta o Exenta Electrónica?

### Ingresar a Factura No afecta o exenta Electrónica

Autenticarse o Identificarse como Contribuyente con su RUT y clave.

Ingrese el RUT del comprador.

Señalar el Tipo de Venta, Tipo de Compra y la Forma de Pago.

Registrar el código del producto por cada línea de detalle.

Al activar la casilla de Descripción podrá agregar información adicional.

El Subtotal Global, Monto de Descuento Global, Monto Exento y Total se calculan de manera automática.

Revisar los datos ingresados, "FIRMAR Y ENVIAR" al SII.

Copia del Documento

Revisar, firmar y enviar

Datos de Factura

Si es un receptor electrónico autorizado, recibirá una copia por correo electrónico.

Para visualizar e imprimir documento, debe seleccionar "VER DOCUMENTO".

STI.al

Si lo requiere, puede obtener las representaciones impresas que necesite.

Para ver más detalles en cada paso, revisar las páginas a continuación.

Imprimir

# Guías de Ayuda **NA FACTURA ELECTRÓNICA**

#### **¿CÓMO EMITIR UNA FACTURA ELECTRÓNICA NO AFECTA O EXENTA?**

### **Paso 1.**

Ingrese a la opción "Factura No afecta o exenta electrónica", en "Sistema de facturación gratuito del SII"; menú de "Emisión de documentos tributarios electrónicos (DTE):

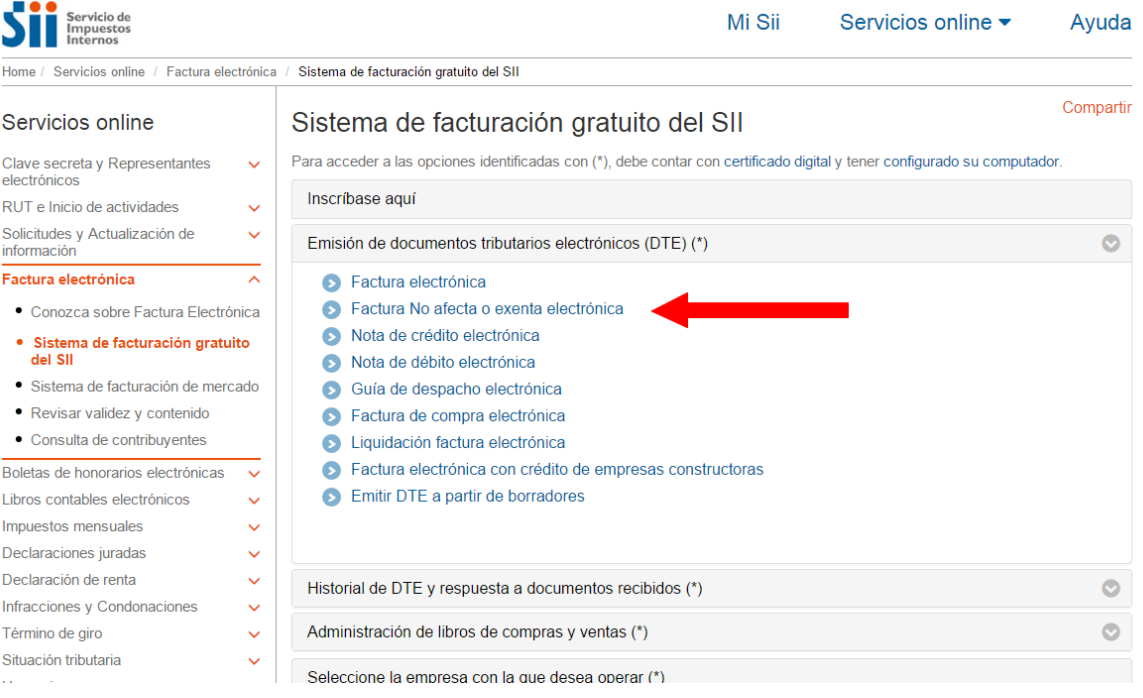

### **Paso 2.**

Complete los datos de la Factura no Afecta o Exenta Electrónica. Una vez ingresados los datos presione el botón "Validar y visualizar".

- 1. Ingrese RUT del comprador y se le desplegarán los datos registrados en las bases de datos del SII. En caso que esto no ocurra, deberá ingresar el resto de los datos manualmente.
- 2. Debe señalar el Tipo de Venta, Tipo de Compra y la Forma de Pago.
- 3. Podrá registrar el Código del Producto por cada línea de detalle en caso de ser necesario. El Nombre del Producto es obligatorio, al igual que la Cantidad y Precio (unitario). El Sub Total se calcula en forma automática, como así también, el descuento por línea detalle en caso de existir (usted sólo debe ingresar el porcentaje del descuento).
- 4. Si activa la casilla de Descripción podrá agregar una descripción adicional a la línea de detalle.

SII.C

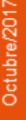

### Guías de Ayuda **JNA FACTURA ELECTRÓNICA** A O EXENT

5. El Sub Total Global, Monto del Descuento Global, Monto Exento y Total se calculan en forma automática, aquí usted sólo debe ingresar el porcentaje de Descuento Global en caso de existir. Si activa la casilla de verificación de las Referencias podrá ingresar referencias a documentos tributarios (electrónicos o no) asociados al receptor de esta factura electrónica.

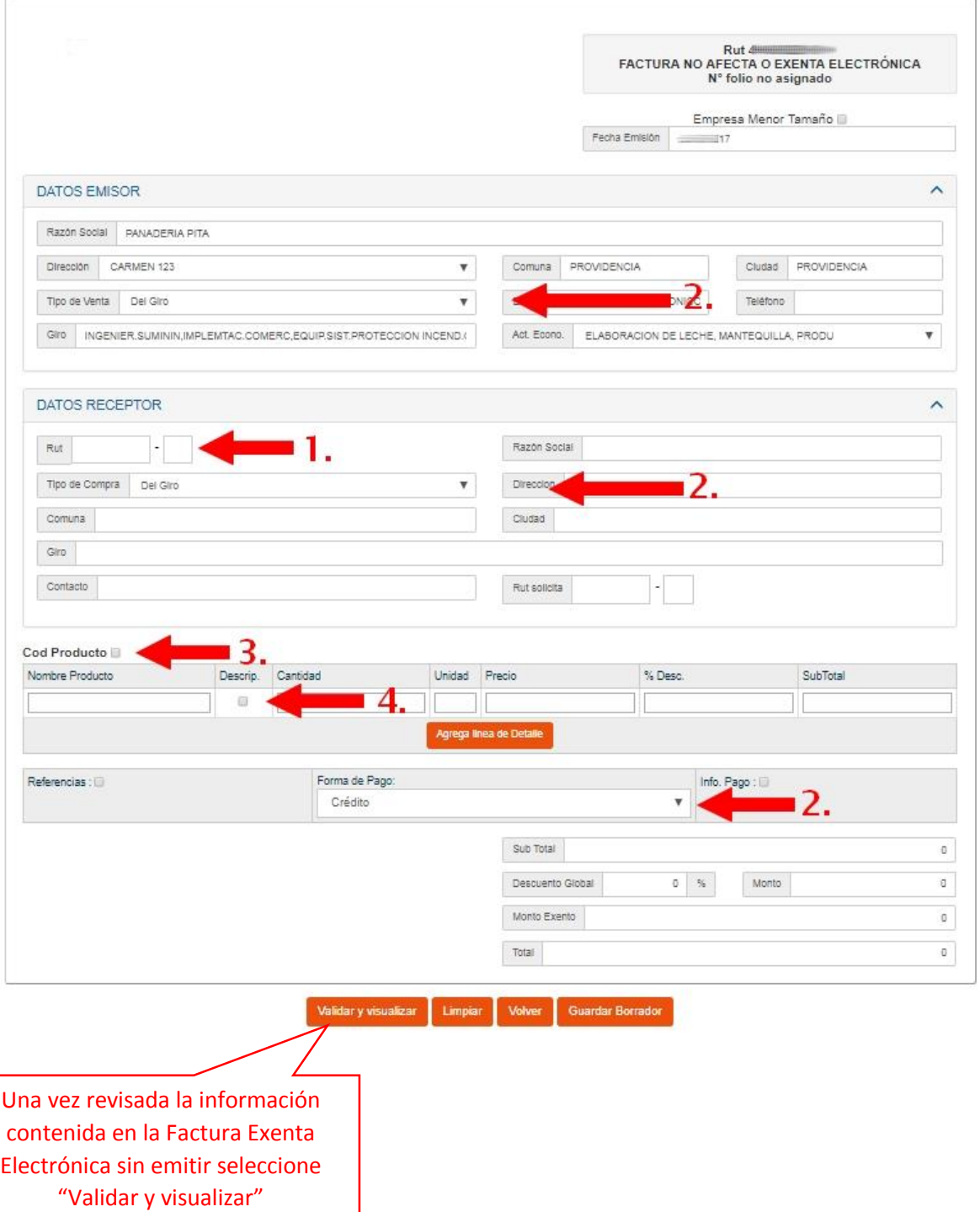

ST.CI

# Guías de Ayuda T UNA FACTURA ELECTRÓNICA

#### Paso 3.

Revise los datos ingresados, firme y envíe al SII la Factura no Afecta o Exenta Electrónica.

## REVISIÓN DE DOCUMENTO TRIBUTARIO ELECTRÓNICO Este es el Documento Tributario Electrónico que se ha generado con la información que Ud. ha ingresado hasta ahora. Revíselo cuidadosamente para verificar que contiene<br>todos los datos que Ud. desea incorporar en el documen **Vista Previa**  $1/1$

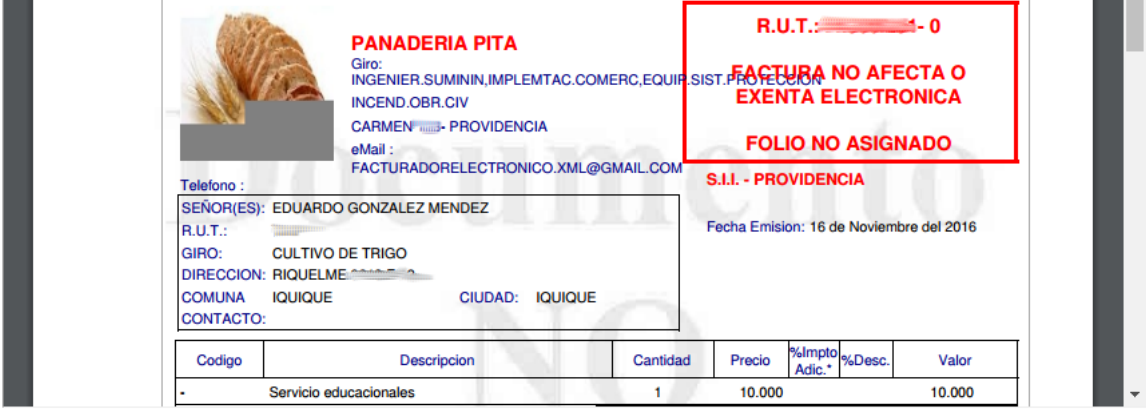

Si está de acuerdo con el documento desplegado y quiere proceder a firmar y enviar el documento al SII, presione el botón Firmar y Enviar.

Si quiere volver al documento para realizar correciones o agregar información, presione el botón Corregir.

Firmar y Enviar

Corregir

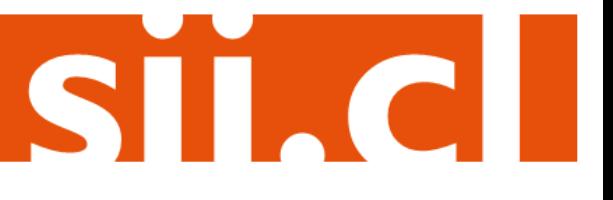

Empresa: 4

## Guías de Ayuda r una FACTURA ELECTRÓNICA

#### **Paso 4.**

La Factura no Afecta o Exenta Electrónica ha sido generada, firmada y enviada al SII. Si el cliente es un receptor electrónico autorizado, recibirá una copia del documento por correo electrónico.

Para visualizar el documento emitido y obtener representaciones impresas de él, se debe seleccionar "Ver Documento".

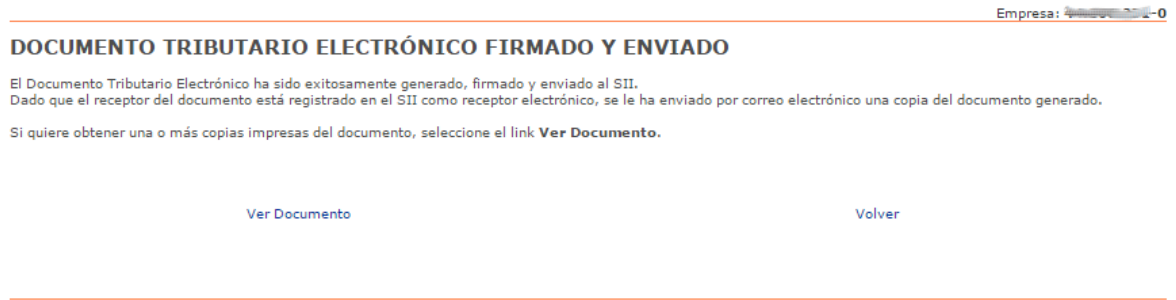

### **Paso 5.**

Puede obtener las representaciones impresas que necesite.

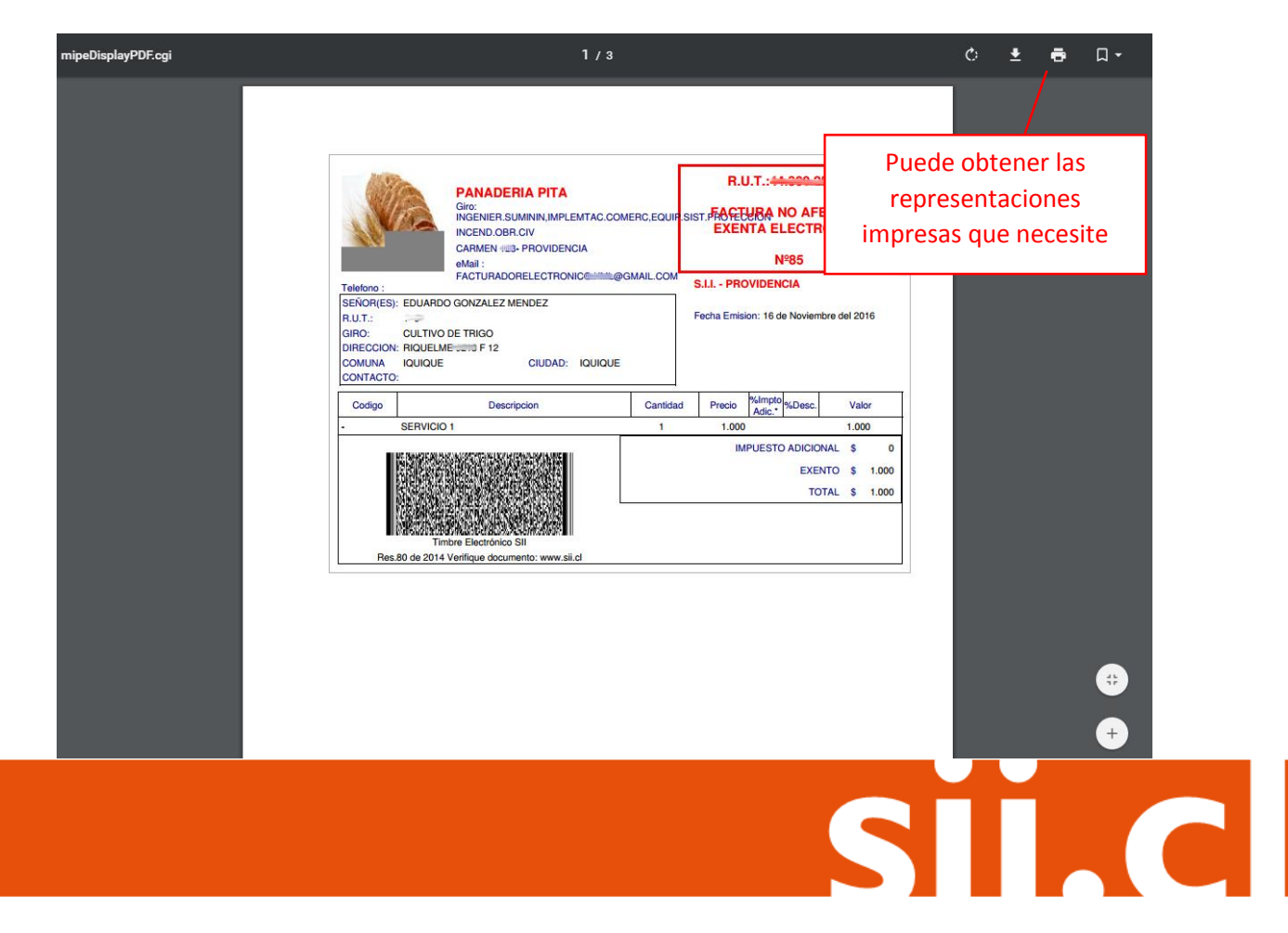